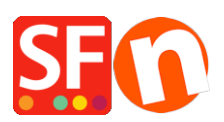

[Base de connaissances](https://shopfactory.deskpro.com/fr/kb) > [Pages et Produits](https://shopfactory.deskpro.com/fr/kb/pages-and-products) > [RÉFÉRENCEMENT NATUREL | Comment](https://shopfactory.deskpro.com/fr/kb/articles/how-do-i-change-the-department-page-id) [modifier les URL's des pages ?](https://shopfactory.deskpro.com/fr/kb/articles/how-do-i-change-the-department-page-id)

## RÉFÉRENCEMENT NATUREL | Comment modifier les URL's des pages ?

Merliza N. - 2021-12-08 - [Pages et Produits](https://shopfactory.deskpro.com/fr/kb/pages-and-products)

-Lancez votre boutique dans ShopFactory

-Dans l'arborescence à gauche, sélectionnez la page/le rayon dont vous souhaitez modifier l'identifiant.

- Dans la barre d'outils, sélectionnez "Editer la page" et cliquez sur le bouton "Propriétés".

- Sélectionnez RÉFÉRENCEMENT NATUREL dans l'arborescence de gauche et localisez le nom du fichier de la page. Vous pouvez saisir le nom à cet endroit pour qu'il apparaisse sous la forme D1\_monnomdepage.html.

IMPORTANT : D1 (numéro de rayon) ne peut pas être supprimé ou retiré.

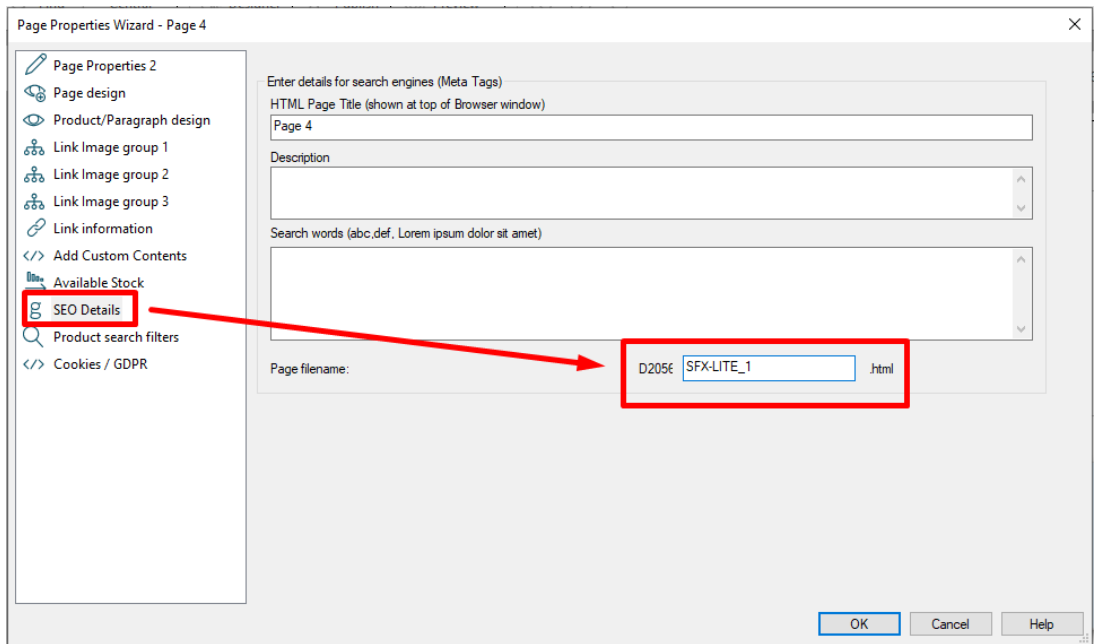

- Cliquez sur OK -> Terminer

- Activez la fonction "Tout reconstruire" -> Enregistrez et pré-visualisez la boutique dans un navigateur externe.

- Publiez à nouveau la boutique en activant l'option Tout Publier.